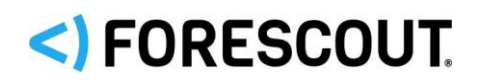

# Forescout® Aparelho individual

Guia de iniciação rápida

**Versão 8.1**

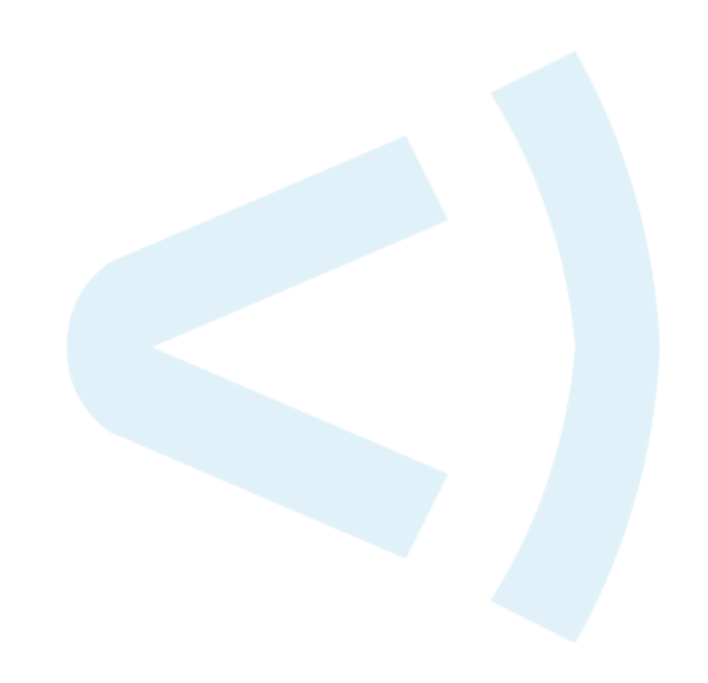

## **Informações de contacto**

Forescout Technologies, Inc. 190 West Tasman Drive San Jose, CA 95134 EUA <https://www.forescout.com/support/> Número gratuito (EUA): 1.866.377.8771 Tel. (Internacional): 1.408.213.3191 Apoio: 1.708.237.6591

# **Sobre a documentação**

- Consulte a página Resources (Recursos) no website da Forescout para documentação técnica adicional:<https://www.forescout.com/company/resources/>
- **·** Tem feedback ou questões? Escreva-nos para [documentation@forescout.com](mailto:documentation@forescout.com)

# **Aviso legal**

© 2019 Forescout Technologies, Inc. Todos os direitos reservados. Forescout Technologies, Inc. é uma empresa de Delaware. Poderá encontrar uma lista das nossas marcas comerciais e patentes em [https://www.forescout.com/company/legal/intellectual-property-patents](https://urldefense.proofpoint.com/v2/url?u=https-3A__www.forescout.com_company_legal_intellectual-2Dproperty-2Dpatents-2Dtrademarks&d=DwMFAg&c=L5E2d05je37i-dadkViuXA&r=Z3cI4QPLlfMimB_63ipHyFuWSHGqqAs50hjX-2X1CEw&m=ypFjb5tb21hH81CxdGe-3FT8l4QXZe-hzuDh-eBT-wQ&s=ATQ1mJb4KkN8L9fn2BnpRuwmDWJcze7zyqTbG1PTwkc&e=)[trademarks.](https://urldefense.proofpoint.com/v2/url?u=https-3A__www.forescout.com_company_legal_intellectual-2Dproperty-2Dpatents-2Dtrademarks&d=DwMFAg&c=L5E2d05je37i-dadkViuXA&r=Z3cI4QPLlfMimB_63ipHyFuWSHGqqAs50hjX-2X1CEw&m=ypFjb5tb21hH81CxdGe-3FT8l4QXZe-hzuDh-eBT-wQ&s=ATQ1mJb4KkN8L9fn2BnpRuwmDWJcze7zyqTbG1PTwkc&e=) Outros nomes de serviços, produtos ou marcas podem ser marcas comerciais ou marcas de serviço dos seus respetivos proprietários.

2019-02-14 11:13

# Índice

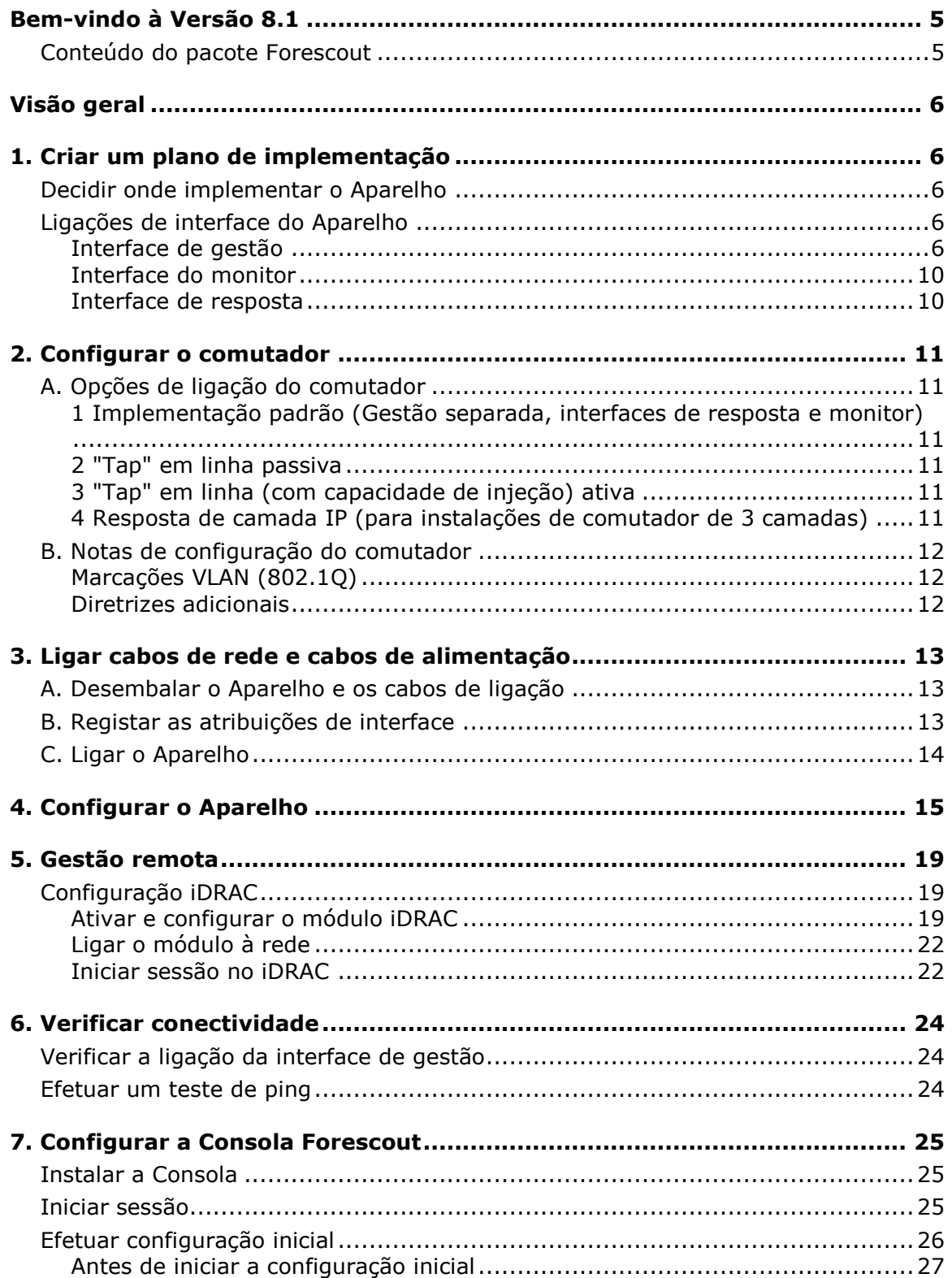

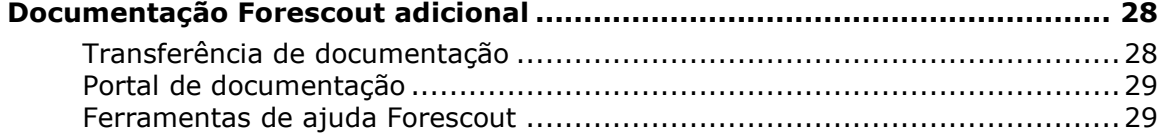

# <span id="page-4-0"></span>**Bem-vindo à Versão 8.1**

A plataforma Forescout fornece visibilidade do dispositivo e infraestrutura, gestão de política, orquestração e simplificação do fluxo de trabalho para melhorar a segurança da rede. A plataforma fornece às empresas informações contextuais em tempo real sobre dispositivos e utilizadores na rede. As políticas são definidas utilizando estas informações contextuais que ajudam a assegurar conformidade, remediação, acesso à rede adequado e simplificação das operações de serviço.

*Este guia descreve a instalação para um Aparelho CounterACT autónomo individual pré-instalado com a versão 8.0. Alguns* 

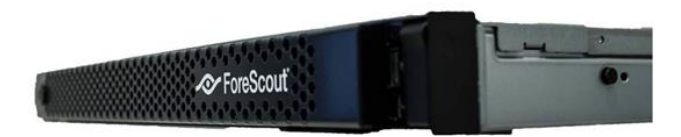

*Aparelhos podem ser fornecidos com a pré-instalação de uma versão mais recente. Para utilizar a versão 8.1, siga o caminho de atualização aprovado, indicado nas Release Notes (Notas da versão).* 

Para obter mais informações detalhadas, ou informações sobre a atualização ou implementação de diversos Aparelhos para a proteção de rede para toda a empresa, consulte o *Guia de instalação Forescout* e o *Guia de administração Forescout.*  Consulte [Documentação Forescout adicional](#page-27-0) para obter mais informações sobre como aceder a estes guias.

Além disso, pode navegar para o website de apoio localizado em: <http://www.forescout.com/support> para obter a documentação mais recente, artigos de base de conhecimento e atualizações para o Aparelho.

## <span id="page-4-1"></span>**Conteúdo do pacote Forescout**

O seu pacote Forescout inclui os seguintes componentes:

- O Aparelho CounterACT
- Aro frontal
- Kits de calha (suportes de fixação)
- Cabo(s) de alimentação
- Cabo de ligação da Consola DB9 (apenas para ligações em série)
- Informações regulamentares, ambientais e de segurança para os produtos empresariais
- Documentação introdutória (apenas Aparelhos CT-xxxx baseados em revisões de hardware 5x e Aparelhos Forescout 51xx)

# <span id="page-5-0"></span>**Visão geral**

Realize os seguintes passos para configurar o Forescout:

- [1. Criar um plano de implementação](#page-5-1)
- [2. Configurar o comutador](#page-10-0)
- [3. Ligar cabos de rede e cabos de alimentação](#page-12-0)
- [4. Configurar o Aparelho](#page-14-0)
- [5. Gestão remota](#page-18-0)
- [6. Verificar conectividade](#page-23-0)
- [7. Configurar a Consola Forescout](#page-24-0)

# <span id="page-5-1"></span>**1. Criar um plano de implementação**

Antes de realizar a instalação, deve decidir onde vai implementar o Aparelho e tomar conhecimento sobre as ligações de interface do Aparelho.

## <span id="page-5-2"></span>**Decidir onde implementar o Aparelho**

É crucial selecionar a localização de rede correta onde o Aparelho irá ser instalado para uma implementação bem-sucedida e um desempenho ideal. A localização correta irá depender dos objetivos de implementação desejados e da política de acesso da rede. O Aparelho deverá ser capaz de monitorizar o tráfego que é relevante para a política pretendida. Por exemplo, se a sua política depender da monitorização de eventos de autorização de nós terminais para servidores de autenticação corporativos, o Aparelho deve ser instalado de forma a que veja o tráfego do nó terminal que flui para o(s) servidor(es) de autenticação.

Para obter mais informações sobre a instalação e implementação, consulte o *Guia de instalação Forescout*. Consulte [Documentação Forescout adicional](#page-27-0) para obter mais informações sobre como aceder a este guia.

## <span id="page-5-3"></span>**Ligações de interface do Aparelho**

O Aparelho está normalmente configurado com três ligações ao comutador de rede.

## <span id="page-5-4"></span>**Interface de gestão**

A interface de gestão permite-lhe gerir a plataforma Forescout e realizar consultas e a inspeção total dos nós terminais. A interface deve estar ligada a uma porta de comutação com acesso a todos os nós terminais da rede.

Cada Aparelho requer uma ligação de gestão individual à rede. Esta ligação requer um endereço IP na LAN local e acesso à porta 13000/TCP a partir das máquinas que irão executar a aplicação de gestão da Consola. A porta de gestão deve ter acesso a serviços de rede adicionais.

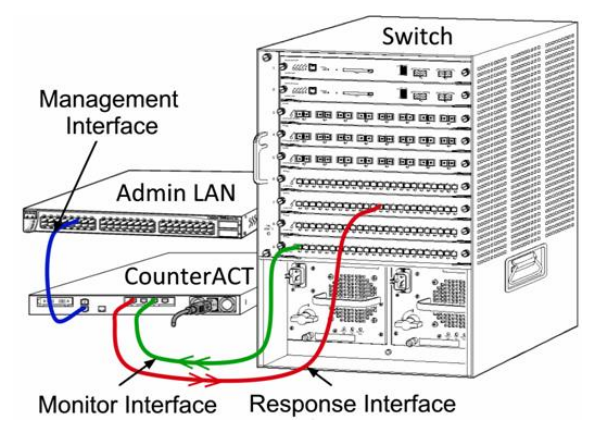

## **Requisitos de acesso à rede**

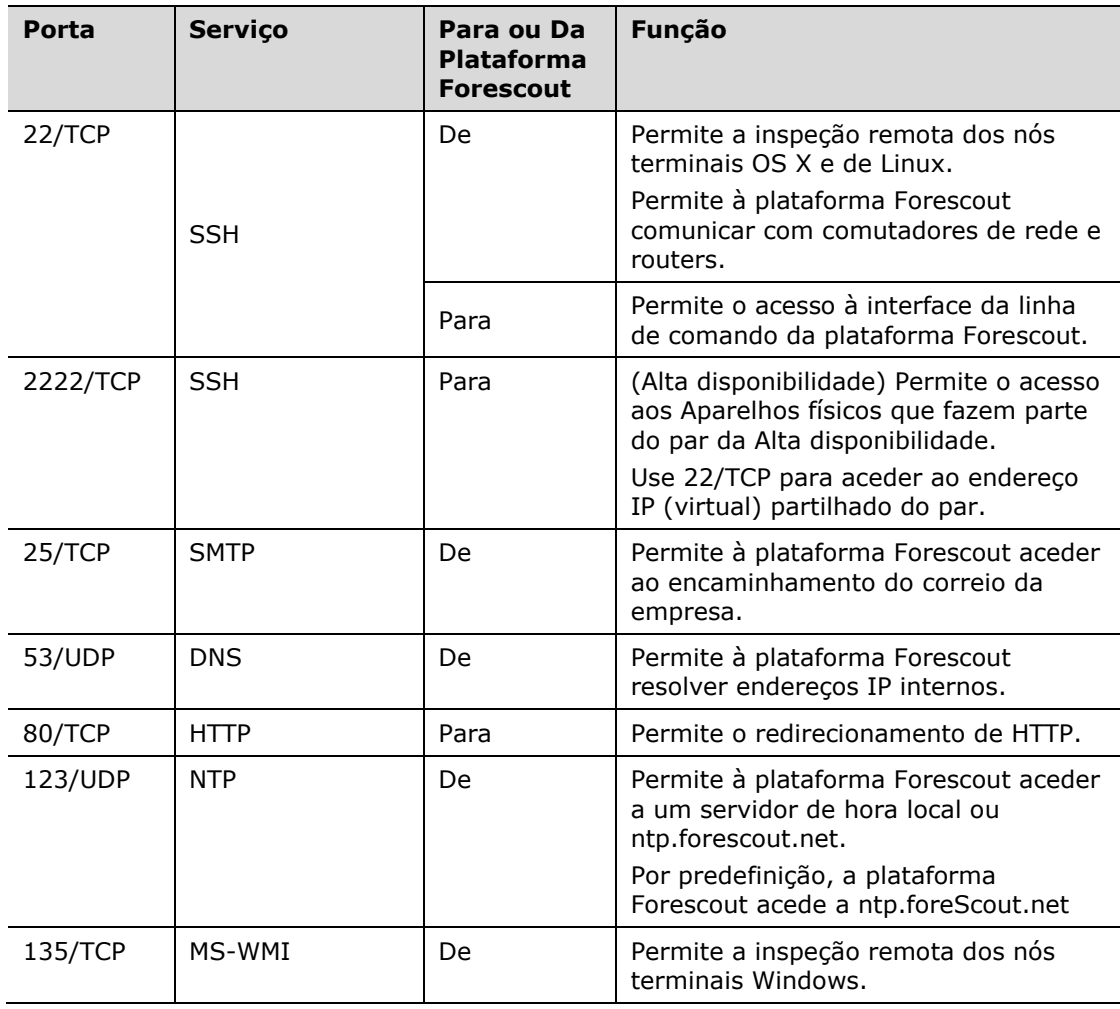

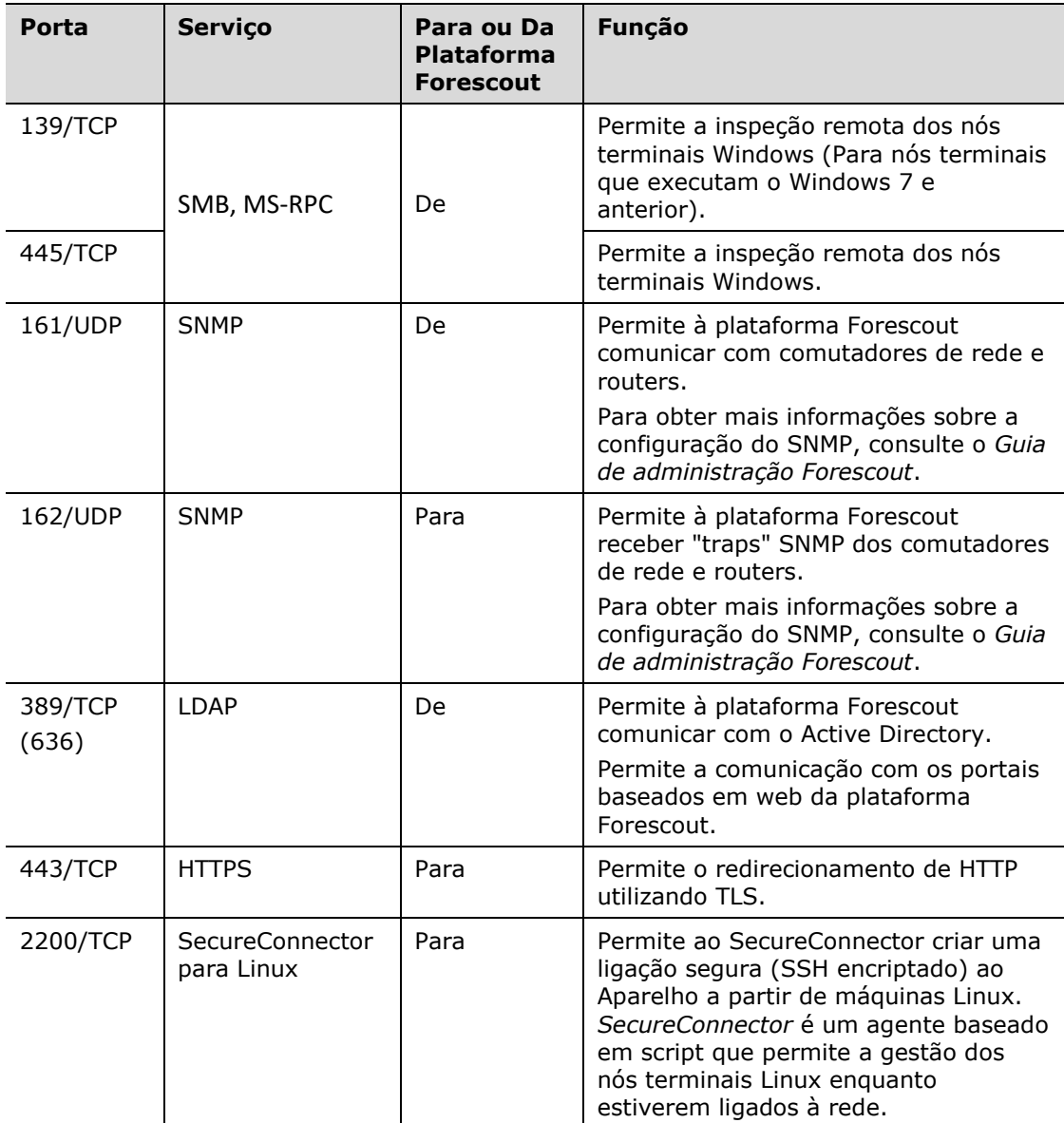

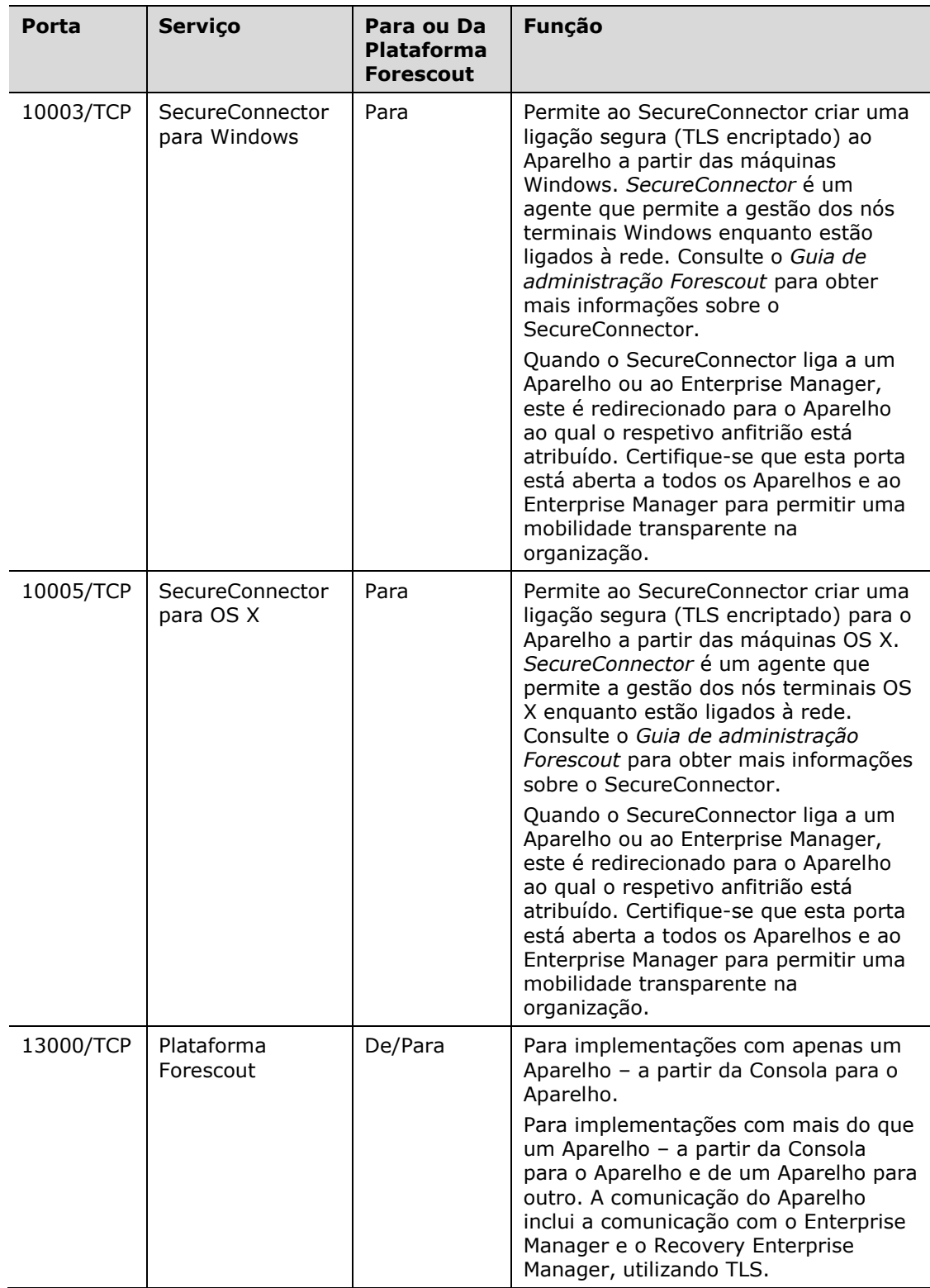

## <span id="page-9-0"></span>**Interface do monitor**

A interface do monitor permite ao Aparelho monitorizar e acompanhar o tráfego de rede. Qualquer interface disponível pode ser utilizada como interface do monitor.

O tráfego está espelhado numa porta no comutador e é monitorizado pelo Aparelho. A utilização da marcação VLAN 802.1Q depende do número de VLAN a serem espelhadas.

- *VLAN individual*: Quando o tráfego monitorizado for gerado a partir de uma VLAN individual, o tráfego espelhado não precisa de marcação VLAN.
- **EXAUST Múltiplas VLAN:** Se o tráfego monitorizado for proveniente de mais do que uma VLAN, o tráfego espelhado deve utilizar marcação 802.1Q VLAN.

Quando dois comutadores estiverem ligados como par redundante, o Aparelho deve monitorizar o tráfego a partir de ambos os comutadores.

Não é necessário endereço IP na interface do monitor.

## <span id="page-9-1"></span>**Interface de resposta**

O Aparelho responde ao tráfego utilizando a interface de resposta. O tráfego de resposta é utilizado para proteger contra atividade maliciosa e para realizar ações de política. Estas ações podem incluir, por exemplo, o redirecionamento de navegadores web ou realizar o bloqueio de sessões. A configuração da porta de comutação em questão depende do tráfego a ser monitorizado.

Qualquer interface disponível pode ser utilizada como interface de resposta.

- *VLAN individual*: Quando o tráfego monitorizado é gerado a partir de uma VLAN individual, a porta de resposta deve pertencer à mesma VLAN. Neste caso, o Aparelho requer o endereço IP individual nessa VLAN.
- **EXAUST Múltiplas VLAN:** Se o tráfego monitorizado for proveniente de mais do que uma VLAN, a porta de resposta deve estar igualmente configurada com as marcações 802.1Q VLAN para as mesmas VLAN. O Aparelho requer um endereço IP para cada VLAN monitorizada.

# <span id="page-10-0"></span>**2. Configurar o comutador**

# <span id="page-10-1"></span>**A. Opções de ligação do comutador**

O Aparelho foi concebido para integrar facilmente diversos ambientes de rede. Para integrar com êxito o Aparelho na rede, verifique se o comutador está configurado para monitorizar o tráfego necessário.

Estão disponíveis diversas opções para ligar o Aparelho ao comutador.

## <span id="page-10-2"></span>**1 Implementação padrão (Gestão separada, interfaces de resposta e monitor)**

A implementação recomendada utiliza três portas separadas. Estas portas são descritas em [Ligações de interface](#page-5-3) do Aparelho.

## <span id="page-10-3"></span>**2 "Tap" em linha passiva**

Em vez de ligar à porta do monitor do comutador, o Aparelho pode ser utilizar uma "tap" em linha passiva.

A "tap" em linha passiva requer duas portas de monitor (uma para tráfego a montante e uma para tráfego a jusante), exceto no caso de uma "tap" de *recombinação*, que combina as duas sequências duplex numa única porta. Tenha em atenção que, se a porta derivada possuir marcações 802.1Q

VLAN, a porta de resposta também deve possuir marcações 802.1Q VLAN.

## <span id="page-10-4"></span>**3 "Tap" em linha (com capacidade de injeção) ativa**

O Aparelho pode utilizar uma "tap" em linha ativa. Se a "tap" tiver capacidade de injeção, o Aparelho combina o monitor e as portas de resposta para que não haja necessidade de configurar uma porta de resposta separada no comutador. Esta opção pode ser utilizada

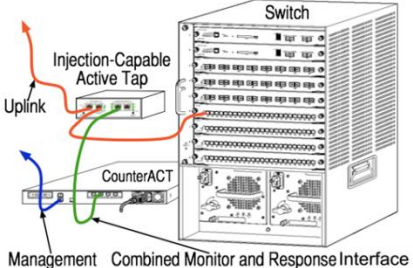

independentemente do tipo da configuração do comutador a montante ou a jusante.

## <span id="page-10-5"></span>**4 Resposta de camada IP (para instalações de comutador de 3 camadas)**

O Aparelho pode utilizar a sua própria interface de gestão para responder ao tráfego. Apesar de esta opção poder ser utilizada com qualquer tráfego monitorizado, é

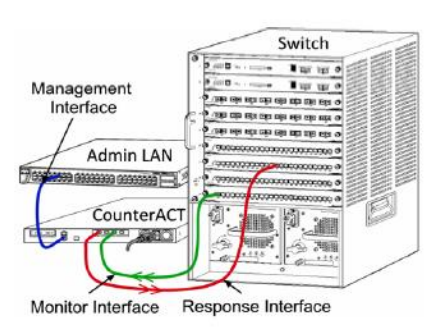

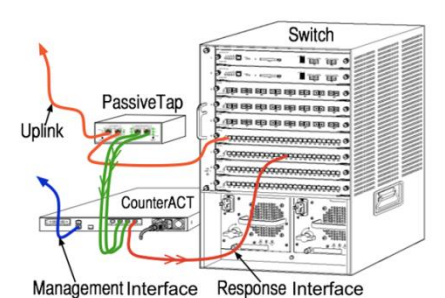

recomendável apenas em situações onde as portas dos monitores do Aparelho não façam parte de qualquer VLAN e não possam responder ao tráfego monitorizado utilizando qualquer outra porta de comutação. Isto é típico ao monitorizar uma ligação que liga dois routers. Esta opção não pode responder ao Protocolo de resolução de endereços (ARP), o que limita a capacidade do Aparelho para detetar as leituras direcionadas aos endereços IP incluídos na submáscara monitorizada. Este limite não se aplica quando o tráfego entre dois routers estiver a ser monitorizado.

# <span id="page-11-0"></span>**B. Notas de configuração do comutador**

## <span id="page-11-1"></span>**Marcações VLAN (802.1Q)**

- *Monitorizar uma VLAN individual*: Se o tráfego monitorizado originar de uma VLAN individual, o tráfego não precisa de marcações 802.1Q VLAN.
- *Monitorizar múltiplas VLAN*: Se o tráfego monitorizado originar de duas ou mais VLAN, *ambas* as portas monitorizadas e de resposta devem ter as marcações 802.1Q VLAN ativadas. A monitorização de múltiplas VLAN é recomendada, dado que fornece a melhor cobertura geral enquanto minimiza o número de portas de espelhamento.
- Se o comutador não puder utilizar uma marcação 802.1Q VLAN na porta de espelhamento, efetue um dos seguintes:
- − Espelhe apenas uma VLAN individual
- − Espelhe uma porta uplink individual, sem marcações
- − Utilize a opção de resposta de camada IP
- Se o comutador conseguir apenas espelhar uma porta, então deve espelhar uma porta uplink individual. Isto pode ter marcações aplicadas. No geral, se o comutador retirar as marcações 802.1Q VLAN, deve utilizar a opção de resposta da camada IP.

## <span id="page-11-2"></span>**Diretrizes adicionais**

- Nos seguintes casos, deve espelhar apenas uma interface (que não permite transmitir/receber):
- − Se o comutador não conseguir espelhar os tráfegos transmitidos e recebidos
- − Se o comutador não conseguir espelhar todo o tráfego do comutador
- − Se o comutador não conseguir espelhar todo o tráfego através de uma VLAN
- Certifique-se de que não sobrecarrega a porta de espelhamento.
- Alguns comutadores (p. ex. Cisco 6509) podem exigir que a atual configuração da porta seja completamente eliminada antes de introduzir uma nova configuração. Não eliminar as antigas informações da porta faz com que o comutador remova as marcações 802.1Q.

# <span id="page-12-0"></span>**3. Ligar cabos de rede e cabos de alimentação**

## <span id="page-12-1"></span>**A. Desembalar o Aparelho e os cabos de ligação**

- **1.** Remova o Aparelho e o cabo de alimentação do contentor de transporte
- **2.** Remova o kit de calhas fornecido com o Aparelho.
- **3.** Monte o kit de calhas no Aparelho e monte o Aparelho no suporte.
- **4.** Ligue os cabos de rede entre as interfaces de rede no painel traseiro do Aparelho e as portas de comutação.

## *Amostra do Painel Traseiro – Aparelho Forescout*

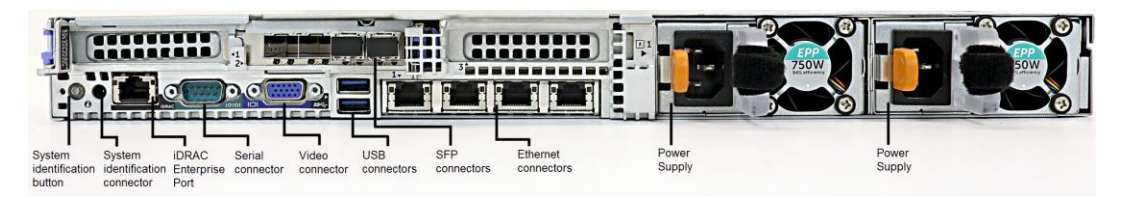

Pode substituir os SFP fornecidos pela Forescout com SFP Finisar que foram testados e aprovados pela Forescout. Consulte o *Guia de instalação Forescout* para obter mais detalhes.

# <span id="page-12-2"></span>**B. Registar as atribuições de interface**

Após concluir a instalação do Aparelho no centro de dados e de instalar a Consola Forescout, ser-lhe-á pedido para registar as atribuições de interface. Estas atribuições, referidas como *Channel definitions* (Definições de canal), são introduzidas no Initial Setup Wizard (Assistente de configuração inicial) que abre quando iniciar sessão pela primeira vez na Consola.

Registe abaixo as atribuições de interface física e utilize-as quando concluir a configuração do Canal na Consola.

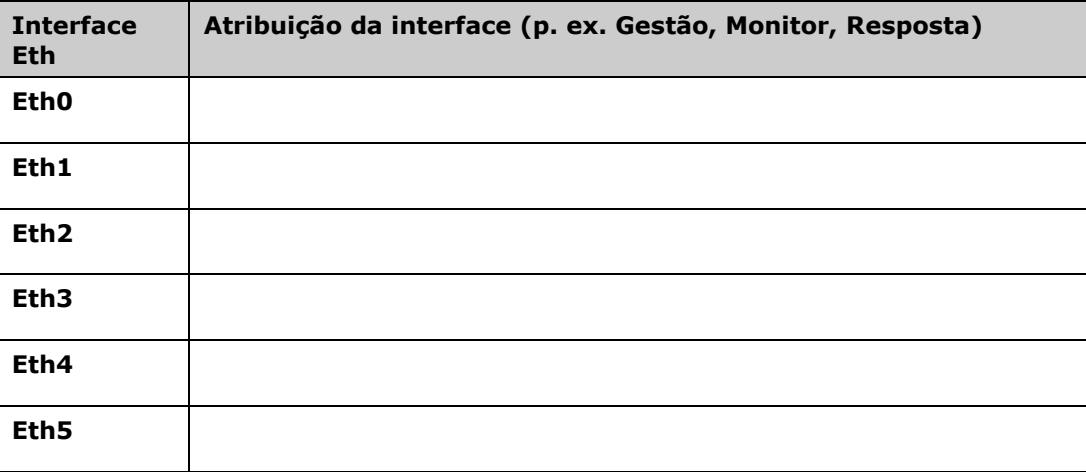

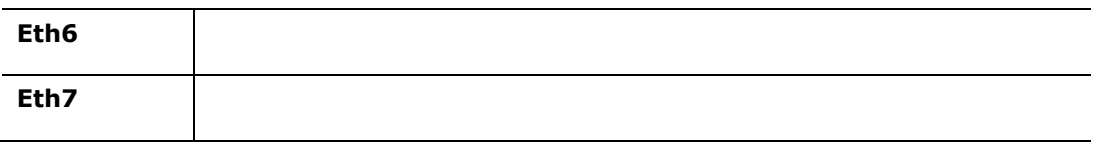

# <span id="page-13-0"></span>**C. Ligar o Aparelho**

- **1.** Ligue o cabo de alimentação à tomada de alimentação no painel traseiro do Aparelho.
- **2.** Ligue a outra extremidade do cabo de alimentação a uma tomada CA com ligação à terra.
- **3.** Ligue o teclado e o monitor ao Aparelho ou configure o Aparelho para uma ligação em série. Consulte o *Guia de instalação Forescout* para obter mais informações.
- **4.** Ligue o Aparelho a partir do painel frontal.

# <span id="page-14-0"></span>**4. Configurar o Aparelho**

Prepare as informações que se seguem antes de configurar o Aparelho.

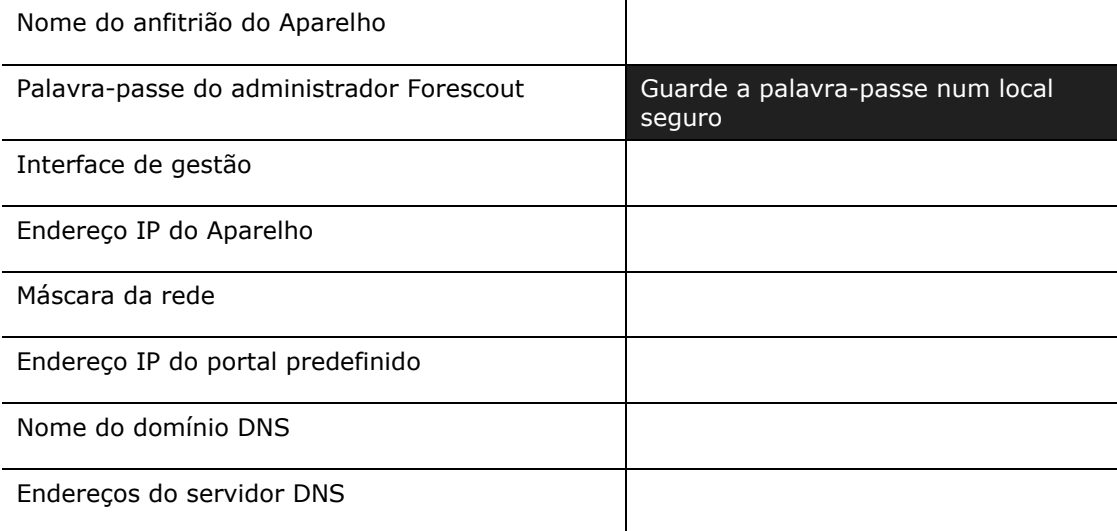

Depois de ligar, ser-lhe-á pedido para iniciar a configuração com a seguinte mensagem:

 *Os seguintes pedidos são baseados na versão 8.0. Alguns Aparelhos podem ser fornecidos com a pré-instalação de uma versão mais recente que inclui pedidos ligeiramente diferentes.* 

```
CounterACT Appliance boot is complete. (O arranque do Aparelho
CounterACT está concluído.)
Press <Enter> to continue. (Prima <Enter> para continuar.)
```
**1.** Prima **Enter**. Se possuir um Aparelho 51xx Forescout, vai surgir o seguinte menu:

```
CounterACT 8.0.0-<br/>build> options: (Opções CounterACT 8.0.0-
<build>:)
1) Configure CounterACT (1) Configurar o CounterACT)
2) Restore saved CounterACT configuration (2) Restaurar a 
configuração CounterACT guardada)
3) Identify and renumber network interfaces (3) Identificar e 
renumerar as interfaces de rede)
4) Configure keyboard layout (4) Configurar a disposição do 
teclado)
5) Turn machine off (5) Desligar a máquina)
6) Reboot the machine (6) Reiniciar a máquina)
Choice (1-6) :1 (Escolher (1-6) :1)
```
Se possuir um Aparelho CT-xxxx, vai ver o CounterACT 7.0.0 ou CounterACT 8.0.0 listado como a versão na parte superior do menu.

- − Se o que vir indicado for CounterACT 7.0.0, pode optar entre atualizar ou efetuar uma nova instalação da versão 8.0.0. Consulte o *Guia de instalação Forescout* para obter informações. Após instalar ou atualizar para a versão 8.0.0, vai ver o menu listado acima.
- − Se a indicação for CounterACT 8.0.0, o menu oferece uma opção para instalar a versão 7.0.0 ou configurar a 8.0.0, conforme indicado abaixo. Se selecionar a 7.0.0, não vai poder reinstalar a 8.0.0 através do menu Configuration (Configuração). Consulte o *Guia de instalação Forescout versão 7.0.0* para obter detalhes sobre a configuração da versão 7.0.0.

```
CounterACT 8.0.0-<build> options: (Opções CounterACT 8.0.0-
<build>:)
1) Install CounterACT 7.0.0-<build> (1) Instalar o CounterACT 
7.0.0 - <b>build></b>2) Configure CounterACT 8.0.0-<br/>build> (2) Configurar o
CounterACT 8.0.0-<br/>build>)
3) Restore saved CounterACT configuration (3) Restaurar a 
configuração CounterACT guardada)
4) Identify and renumber network interfaces (4) Identificar e 
renumerar as interfaces de rede)
5) Configure keyboard layout (5) Configurar a disposição do 
teclado)
6) Turn machine off (6) Desligar a máquina)
7) Reboot the machine (7) Reiniciar a máquina)
Choice (1-7) : (Escolher (1-7) :)
```
- *Se a configuração for interrompida ou se selecionou a versão errada, vai ser necessário recriar a imagem do Aparelho com a versão relevante do ficheiro ISO. Consulte o Guia de instalação Forescout para obter mais informações sobre como recriar a imagem de um Aparelho.*
- **2.** Selecione **Configure CounterACT** (Configurar CounterACT). Aquando do pedido:

**Continue (Continuar): (yes/no) (sim/não)?** 

Prima **Enter** para iniciar a configuração.

- **3.** O pedido de High Availability Mode (Modo de disponibilidade elevada) abre. Prima **Enter** para selecionar a Standard Installation (Instalação padrão).
- **4.** O pedido de CounterACT Initial Setup (Configuração inicial CounterACT) é apresentado. Prima **Enter** para continuar.
- **5.** O pedido de Select CounterACT Installation Type (Selecionar tipo de instalação CounterACT) abre. Escreva **1** e prima **Enter** para instalar um Aparelho CounterACT padrão.

A configuração é inicializada. Isto pode demorar algum tempo.

**6.** O pedido de Select Licensing Mode (Modo de seleção de licenciamento) abre. Selecione o modo de licenciamento que a sua implementação utiliza. O modo de licenciamento é determinado durante a compra. *Não introduza um valor até que tenha verificado qual é o modo de licenciamento que a sua implementação utiliza*. Contacte o seu representante de vendas Forescout para verificar o seu modo de licenciamento, ou se introduziu o modo errado.

**7.** No pedido Enter Machine Description (Introduzir descrição da máquina), introduza um breve texto que identifique este dispositivo e prima **Enter**.

O seguinte é apresentado:

```
>>>>>> Set Administrator Password (Definir palavra-passe de 
administrador)<<<<<<
This password will be used to log in as 'cliadmin' to the 
machine Operating System and as 'admin' to the CounterACT 
Console. (Esta palavra-passe vai ser utilizada para iniciar 
sessão como "cliadmin" no Sistema operativo da máquina e como 
"admin" na Consola CounterACT).
The password must be between 6 and 15 characters long and should 
contain at least one non-alphabetic character. (A palavra-passe 
deve ter entre 6 e 15 caracteres e conter pelo menos um 
caractere não alfabético.)
Administrator password (Palavra-passe de administrador):
```
- **8.** No pedido de Set Administrator Password (Definir palavra-passe de administrador), escreva a cadeia que pretende como palavra-passe (a cadeia não é apresentada no ecrã) e pressione **Enter**. É-lhe pedido que confirme a palavra-passe. A palavra-passe deve ter entre 6 e 15 caracteres e conter pelo menos um caractere não alfabético.
	- *Inicie sessão no Aparelho como* "cliadmin" *e inicie sessão na Consola como* "admin"*.*
- **9.** No pedido Set Host Name (Definir nome de anfitrião), escreva um nome de anfitrião e prima **Enter**. O nome de anfitrião pode ser utilizado ao iniciar sessão na Consola e é apresentado na Consola para o ajudar a identificar o Aparelho CounterACT que está a visualizar. O nome de anfitrião não deve ultrapassar 13 caracteres.
- **10.**O ecrã Configure Network Settings (Configurar definições de rede) pede-lhe diversos parâmetros de configuração. Escreva um valor em cada pedido e pressione **Enter** para apresentar o pedido seguinte.
	- − Os componentes da plataforma Forescout comunicam através de interfaces de gestão. O número de interfaces de gestão listados depende do modelo do Aparelho.
	- − O **Management IP address** (Endereço IP de gestão) é o endereço da interface através do qual os componentes da plataforma Forescout comunicam. Apenas deve adicionar uma VLAN ID para esta interface, se a interface utilizada para comunicar entre os componentes da plataforma Forescout estiver ligada a uma porta com marcações.
	- − Se existir mais de um **DNS server address** (Endereço de servidor DNS), separe cada endereço com um espaço. A maioria dos servidores DNS resolve os endereços externos e internos, mas pode ser necessário incluir um servidor DNS para resolução de endereços externos. Dado que quase todas as consultas de DNS efetuadas pelo Aparelho vão ser para endereços internos, o servidor DNS externo deve ser o último listado.
- **11.**O ecrã de Setup Summary (Resumo de configuração) é apresentado. É-lhe pedido que efetue testes de conectividade gerais, reconfigure as definições ou conclua a configuração. Escreva **D** para concluir a configuração.

#### *Licença*

Após a configuração, certifique-se de que o Aparelho possui uma licença válida. O estado de licenciamento predefinido do seu Aparelho depende de qual o modo de licenciamento que a sua implementação utiliza.

▪ Se a sua implementação Forescout estiver a funcionar em *Per-Appliance Licensing Mode* (Modo de licenciamento por aparelho), pode começar a trabalhar utilizando a licença de demonstração, que é válida por 30 dias. Durante este período, deve receber uma licença permanente da Forescout e colocá-la numa pasta acessível no seu disco ou rede. Instale a licença para esta localização antes da licença de demonstração de 30 dias expirar (se necessário, pode solicitar uma extensão da licença de demonstração).

Vai ser alertado de diversas formas quando a sua licença de demonstração estiver perto de expirar. Consulte o *Guia de administração Forescout* para obter mais informações sobre alertas de licenças de demonstração.

Se estiver a trabalhar com um sistema virtual Forescout:

- − A licença de demonstração não é instalada automaticamente nesta fase. Deve instalar a licença de demonstração que recebeu do seu representante Forescout por e-mail.
- Pelo menos um dispositivo CounterACT deve ter capacidade para aceder à Internet. Esta ligação é utilizada para validar as licenças Forescout no servidor de Licenças da Forescout. As licenças que não for possível autenticar durante um mês vão ser revogadas. A plataforma Forescout vai enviar um e-mail de aviso, uma vez por dia, caso ocorra um erro de comunicação com o servidor.

Consulte o *Guia de instalação Forescout* para obter mais informações.

Consulte o *Guia de administração Forescout* para obter mais informações sobre a gestão de licenças em Per-Appliance Licensing Mode (Modo de licenciamento por aparelho).

▪ Se a sua implementação Forescout estiver a operar em *Flexx Licensing Mode* (Modo de licenciamento Flexx), o *Administrador de elegibilidade* deve receber um e-mail quando a elegibilidade da licença for criada e estiver disponível no Forescout Customer Portal (Portal do cliente Forescout). Uma vez disponível, o *Administrador de implementação* pode ativar a licença na Consola. Até que a licença seja ativada, irá aplicar-se a execução da licença e certas alterações à configuração da Consola podem ser limitadas. *Nenhuma licença de demonstração é automaticamente instalada durante a instalação do sistema.*

Consulte o *Guia de instruções de licenciamento Flexx da Forescout* para obter mais informações.

# <span id="page-18-0"></span>**5. Gestão remota**

# <span id="page-18-1"></span>**Configuração iDRAC**

O Controlador de acesso remoto Dell integrado (iDRAC) é uma solução de sistema de servidor integrado que lhe dá acesso remoto independente de localização/independente de SO através de LAN ou Internet aos Aparelhos CounterACT. Utilize o módulo para efetuar o acesso KVM, para ligar/desligar/reiniciar e realizar tarefas de manutenção e resolução de problemas.

Realize o seguinte para trabalhar com o módulo iDRAC:

- **EXECUTE:** [Ativar e configurar o módulo iDRAC](#page-18-2)
- [Ligar o módulo à rede](#page-21-0)
- **· [Iniciar sessão no iDRAC](#page-21-1)**

## <span id="page-18-2"></span>**Ativar e configurar o módulo iDRAC**

Altere as definições iDRAC para ativar o acesso remoto no dispositivo CounterACT. Esta secção descreve as definições de integração básica necessárias para trabalhar com a plataforma Forescout.

### **Para configurar o iDRAC:**

- **1.** Ligue o Aparelho gerido.
- **2.** Selecione F2 durante o processo de arranque.
- **3.** Na página de System Setup Main Menu (Menu principal de configuração de sistema), selecione **iDRAC Settings** (Definições iDRAC).

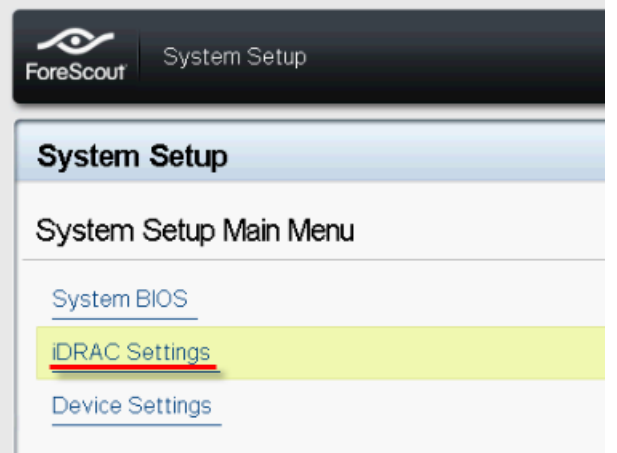

**4.** Na página de iDRAC Settings (Definições iDRAC), selecione **Network** (Rede).

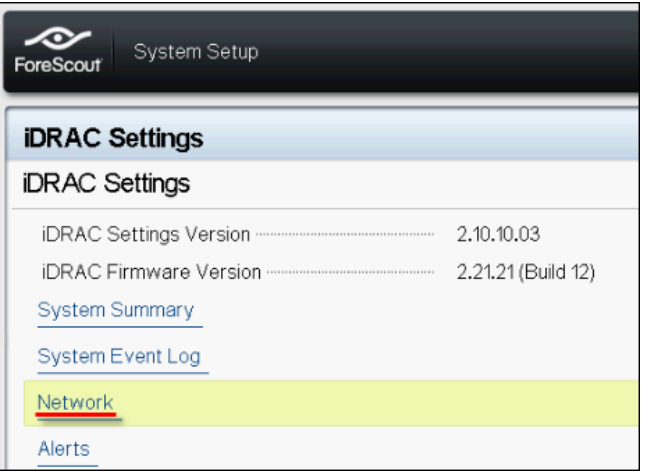

- **5.** Configure as definições de Rede que se seguem:
	- − *Network Settings* (Definições de rede). Verifique que o campo **Enable NIC** (Ativar NIC) está definido para **Enabled** (Ativado).

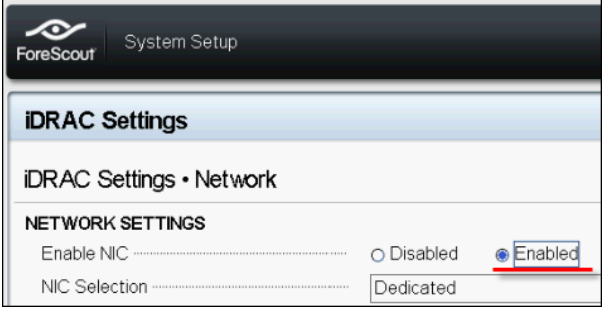

- − *Common Settings* (Definições comuns). No campo de DNS DRAC Name (Nome DNS DRAC), pode atualizar um DNS dinâmico (Opcional).
- − *IPV4 Settings* (Definições IPV4). Verifique que o campo **Enable IPv4** (Ativar IPv4) está definido para **Enabled** (Ativado).

Defina o campo **Enable DHCP** (Ativar DHCP) para **Enabled** (Ativado) para utilizar o Endereçamento IP dinâmico ou para **Disabled** (Desativado) para utilizar o Endereçamento IP estático. Se ativado, o DHCP vai atribuir automaticamente o endereço IP, gateway e máscara de sub-rede ao iDRAC. Se desativado, introduza valores para os campos **Static IP Address** (Endereço IP estático), **Static Gateway** (Gateway estático) e **Static Subnet Mask** (Máscara de sub-rede estática).

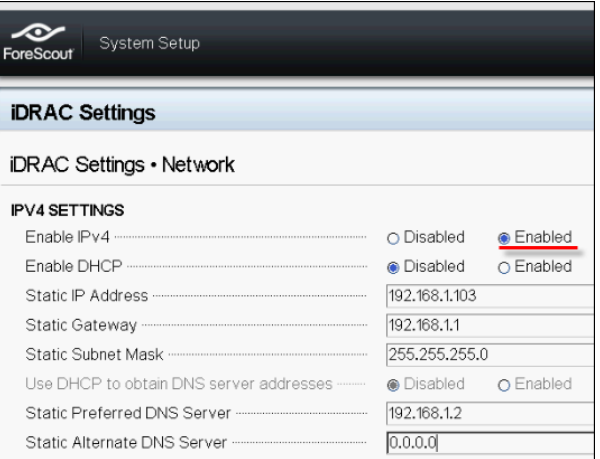

- **6.** Selecione **Back** (Anterior).
- **7.** Selecione **User Configuration** (Configuração de utilizador).
- **8.** Configure os seguintes campos de User Configuration (Configuração de utilizador) para o utilizador "raiz":
	- − *Enable User* (Ativar utilizador). Verifique que este campo está definido para Enabled (Ativado).
	- *O nome de utilizador aqui configurado não é o mesmo que o nome de utilizador Forescout.*
	- − *LAN and Serial Port User Privileges* (Privilégios de utilizador de porta de série e LAN). Defina o nível de privilégios para Administrator (Administrador).
	- − *Change Password* (Alterar palavra-passe). Defina uma palavra-passe para o início de sessão do utilizador.

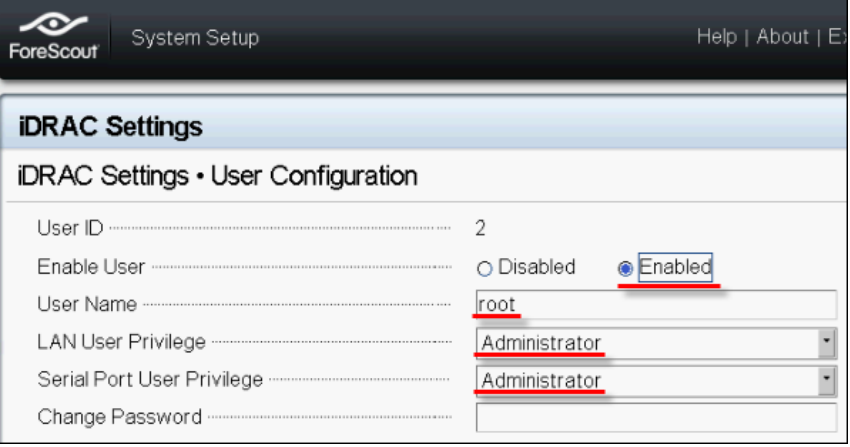

**9.** Selecione **Back** (Anterior) e, em seguida, selecione **Finish** (Concluir). Confirme para alterar as definições.

As definições configuradas são guardadas e o sistema reinicia.

## <span id="page-21-0"></span>**Ligar o módulo à rede**

O iDRAC liga-se a uma rede de Ethernet. O normal é ser ligado a uma rede de gestão. A imagem que se segue mostra a localização da porta do iDRAC no painel traseiro do aparelho CT-1000:

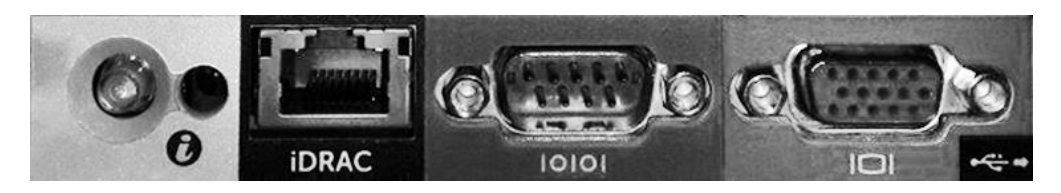

## <span id="page-21-1"></span>**Iniciar sessão no iDRAC**

## **Para iniciar sessão no iDRAC:**

**1.** Navegue até ao endereço IP ou nome de domínio configurado em **iDRAC Settings** (Definições iDRAC) > **Network** (Rede).

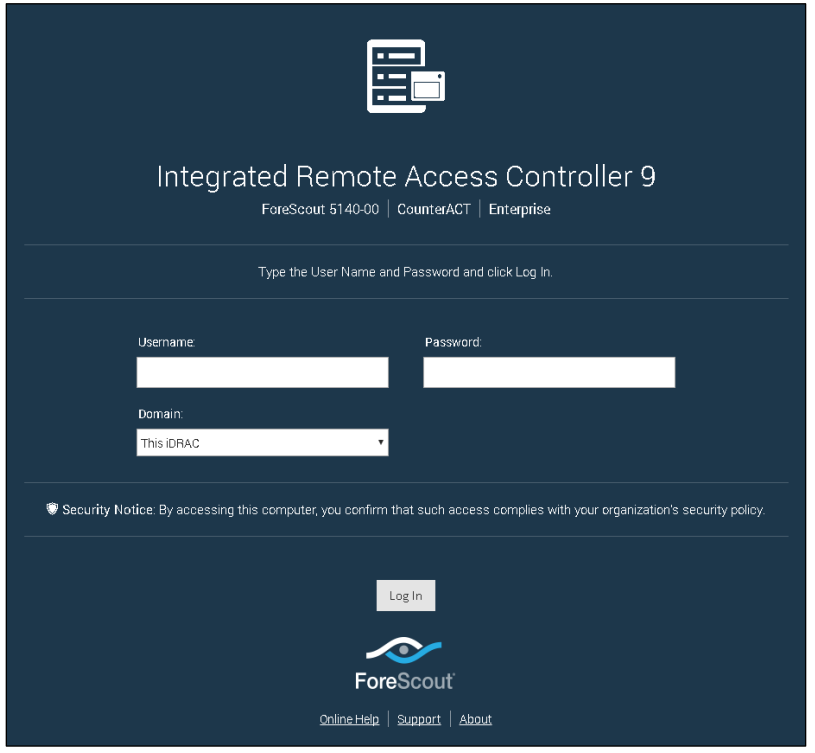

- **2.** Introduza o Username (Nome de utilizador) e a Password (Palavra-passe) configurados na página de User Configuration (Configuração de utilizador) da configuração do sistema iDRAC.
- **3.** Selecione **Submit** (Submeter).

Para obter mais informações sobre o iDRAC, consulte o *Guia do utilizador iDRAC*. Pode aceder a este guia na seguinte localização:

<https://forescout.com/company/resources/idrac-9-user-guide/>

## **Para identificar o seu modo de licenciamento:**

- A partir da Consola, selecione **Help (Ajuda) > About Forescout (Sobre Forescout)**.
- *É muito importante atualizar a palavra-passe de "raiz" predefinida, caso ainda não o tenha feito.*

# <span id="page-23-0"></span>**6. Verificar conectividade**

## <span id="page-23-1"></span>**Verificar a ligação da interface de gestão**

Para testar a ligação da interface de gestão, inicie sessão no Aparelho e execute o comando que se segue:

#### **fstool linktest**

É apresentada a seguinte informação:

```
Management Interface status (Estado da interface de gestão)
Pinging default gateway information (Informações de ping do 
gateway predefinido)
Ping statistics (Estatísticas de ping)
Performing Name Resolution Test (Efetuar teste de resolução de 
nome)
Test summary (Resumo de teste)
```
# <span id="page-23-2"></span>**Efetuar um teste de ping**

Execute o comando que segue a partir do Aparelho para um ambiente de trabalho da rede para verificar a conectividade:

**Ping <endereço\_IP\_ambiente\_de\_trabalho\_de\_rede>**

# <span id="page-24-0"></span>**7. Configurar a Consola Forescout**

# <span id="page-24-1"></span>**Instalar a Consola**

A Consola é a aplicação de gestão Forescout que é utilizada para visualizar importantes informações detalhadas sobre os nós terminais e controlá-los. Estas informações são recolhidas pelos dispositivos CounterACT. Consulte o *Guia de administração Forescout* para obter mais informações.

Deve providenciar uma máquina para hospedar o software da aplicação da Consola Forescout. Os requisitos de hardware mínimos são:

- Máquina não dedicada, a executar:
	- − Windows 7/8/8.1/10
	- − Windows Server 2008/2008 R2/2012/2012 R2/2016
	- − Linux RHEL/CentOS 7
- 2 GB de RAM
- 1 GB de espaço em disco

O método que se segue encontra-se disponível para efetuar a instalação da Consola:

### **Utilize o software de instalação integrado no seu Aparelho.**

- **1.** Abra uma janela do navegador a partir do computador da Consola.
- **2.** Escreva o seguinte na linha de endereço do navegador:

**[http://<Ip\\_aparelho>/install](http://x.x.x.x/install)**

Onde Ip\_aparelho é o endereço IP deste Aparelho. O navegador apresenta a janela de instalação da Consola.

**3.** Siga as instruções no ecrã.

## <span id="page-24-2"></span>**Iniciar sessão**

Após concluir a instalação, pode iniciar sessão na Consola.

**1.** Selecione o ícone Forescout a partir da localização do atalho que criou.

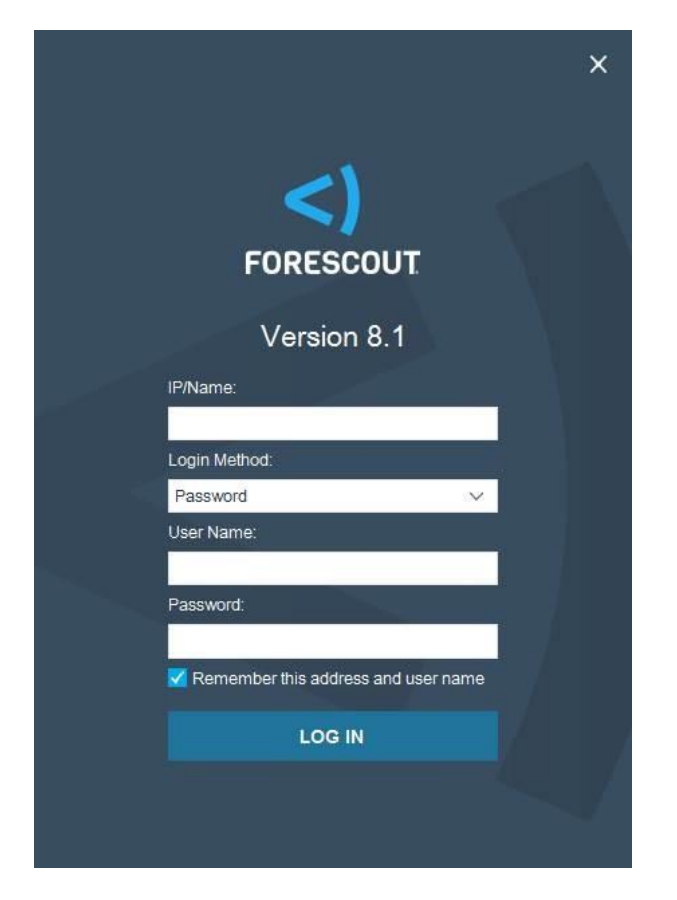

- **2.** Introduza o endereço IP ou nome de anfitrião do Aparelho no campo **IP/Name** (IP/Nome).
- **3.** No campo **User Name** (Nome de utilizador), introduza admin.
- **4.** No campo **Password** (Palavra-passe), introduza a palavra-passe que criou durante a instalação do Aparelho.
- **5.** Selecione **Login** (Iniciar sessão) para iniciar a Consola.

# <span id="page-25-0"></span>**Efetuar configuração inicial**

Quando inicia sessão pela primeira vez, o Initial Setup Wizard (Assistente de configuração inicial) abre. O Assistente vai guiá-lo através dos passos de configuração essenciais para colocar a plataforma Forescout em funcionamento de forma rápida e eficiente.

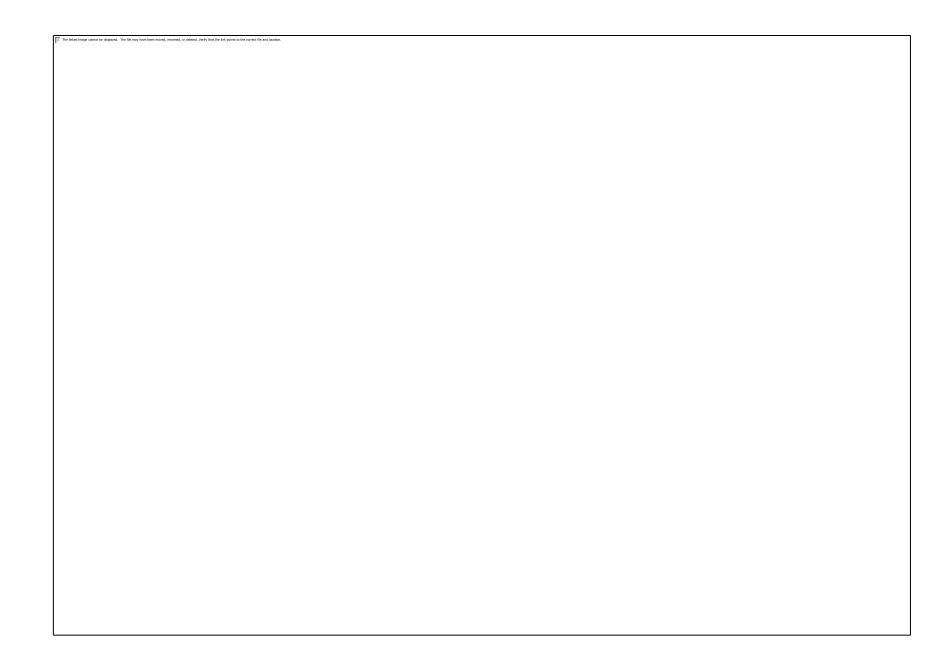

## <span id="page-26-0"></span>**Antes de iniciar a configuração inicial**

Prepare as informações que se seguem antes de trabalhar com o Assistente:

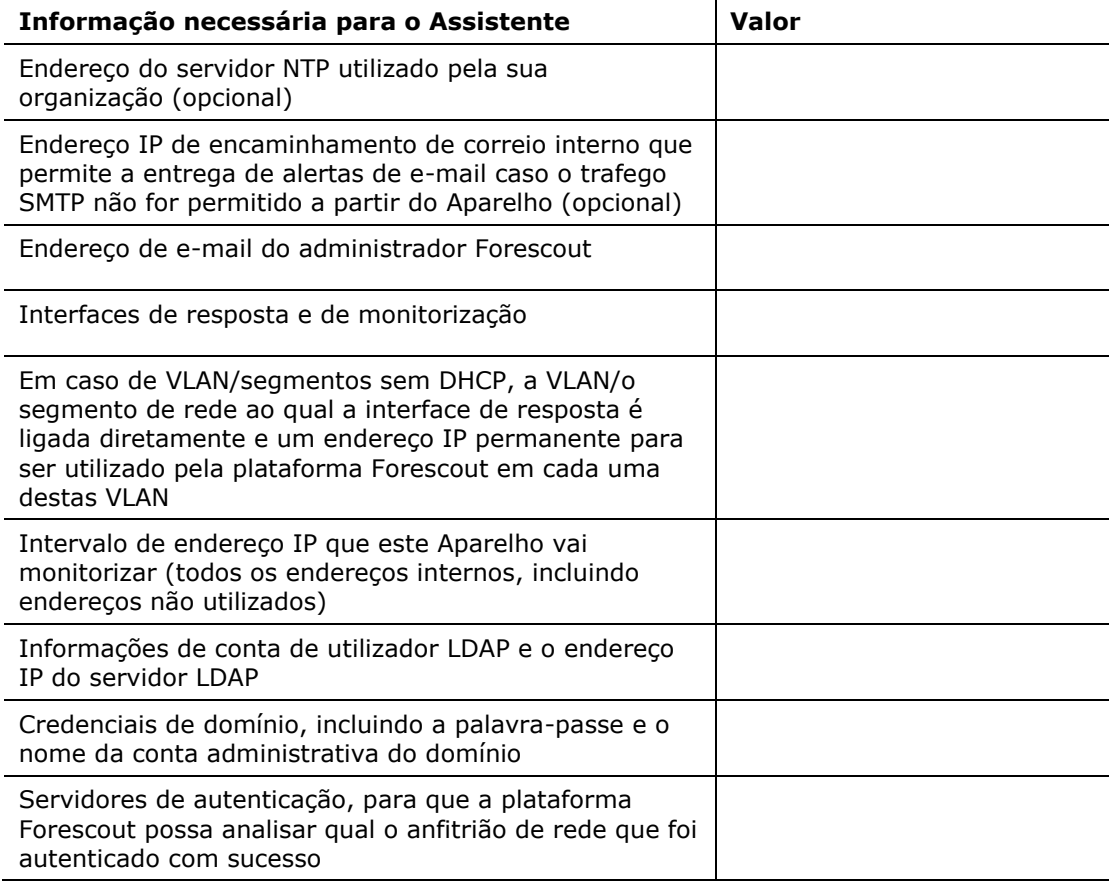

Comutador de endereço IP, vendedor e parâmetros SNMP

Consulte o *Guia de administração Forescout* ou a ajuda online para obter mais informações sobre como trabalhar com o Assistente.

# <span id="page-27-0"></span>**Documentação Forescout adicional**

Para informações sobre outras funcionalidades e módulos Forescout, consulte os recursos que se seguem:

- [Transferência de documentação](#page-27-1)
- [Portal de documentação](#page-28-0)
- [Ferramentas de ajuda Forescout](#page-28-1)

## <span id="page-27-1"></span>**Transferência de documentação**

A transferência de documentação pode ser acedida a partir da Página Recursos da [Forescout,](#page-27-2) ou um de dois portais Forescout, dependendo do modo de licenciamento que a sua implementação está a utilizar.

- *Modo de licenciamento por aparelho* [Portal de atualizações de produto](#page-27-3)
- *Modo de licenciamento Flexx* [Portal do cliente](#page-28-2)
- *As transferências de software também estão disponíveis a partir destes portais.*

#### **Para identificar o seu modo de licenciamento:**

▪ A partir da Consola, selecione **Help (Ajuda) > About Forescout (Sobre Forescout)**.

#### <span id="page-27-2"></span>**Página Recursos da Forescout**

A Página Forescout Resources (Recursos da Forescout) proporciona ligações para toda a documentação técnica.

#### **Para aceder à Página Forescout Resources (Recursos da Forescout):**

**EXECTE Aceda a [https://www.Forescout.com/company/resources/,](https://www.forescout.com/company/resources/) selecione Technical Documentation** (Documentação Técnica) e pesquise os documentos.

#### <span id="page-27-3"></span>**Portal de atualizações de produto**

O Product Updates Portal (Portal de atualizações de produto) proporciona ligações para produtos eyeExtend, módulos de conteúdo e de base e lançamento de versões Forescout, assim como documentação relacionada. O portal também proporciona diversas documentações adicionais.

#### **Para aceder ao Product Updates Portal (Portal de atualizações de produto):**

**EXECTE Aceda a<https://updates.forescout.com/support/index.php?url=counteract> e** selecione a versão que pretende descobrir.

### <span id="page-28-2"></span>**Portal do cliente**

A página Downloads (Transferências) no Forescout Customer Portal (Portal de cliente Forescout) proporciona ligações para produtos eyeExtend, módulos de conteúdo e de base e lançamento de versões Forescout, assim como documentação relacionada. O software e a documentação relacionada vão apenas aparecer na página Downloads (Transferências) se possuir uma licença elegível para o software.

#### **Para aceder à documentação no Forescout Customer Portal (Portal de cliente Forescout):**

▪ Aceda a [https://Forescout.force.com/support/](https://forescout.force.com/support/) e selecione **Downloads** (Transferências).

## <span id="page-28-0"></span>**Portal de documentação**

O Forescout Documentation Portal (Portal de documentação Forescout) é uma biblioteca baseada em web, pesquisável e que contém informações sobre as ferramentas, funcionalidades, características e integrações Forescout.

 *Se a sua implementação estiver a utilizar o Modo de licenciamento Flexx, poderá não ter recebido as credenciais para aceder a este portal.* 

#### **Para aceder ao Documentation Portal (Portal de documentação):**

Aceda a [https://updates.forescout.com/support/files/counteract/docs\\_portal/](https://updates.forescout.com/support/files/counteract/docs_portal/) e utilize as credenciais de apoio ao cliente para iniciar sessão.

## <span id="page-28-1"></span>**Ferramentas de ajuda Forescout**

Aceda a informações diretamente a partir da Consola.

#### *Botões de ajuda da Consola*

Utilize botões de *Ajuda* sensíveis ao contexto para rapidamente aceder a informação sobre as tarefas e tópicos com os quais está a trabalhar.

#### *Guia de administração Forescout*

▪ Selecione **Forescout Help** (Ajuda Forescout) a partir do menu **Help** (Ajuda).

#### *Ficheiros de ajuda do plugin*

▪ Após o plugin ser instalado, selecione **Tools** (Ferramentas) > **Options** (Opções) > **Modules** (Módulos), selecione o plugin e, em seguida, **Help** (Ajuda).

#### *Documentação online*

Selecione **Online Documentation** (Documentação online) a partir do menu **Help** (Ajuda) para aceder a [Página Recursos da Forescout](#page-27-2) (Licenciamento Flexx) ou a [Portal de documentação](#page-28-0) (Licenciamento por aparelho).